## 重複觀看操作說明

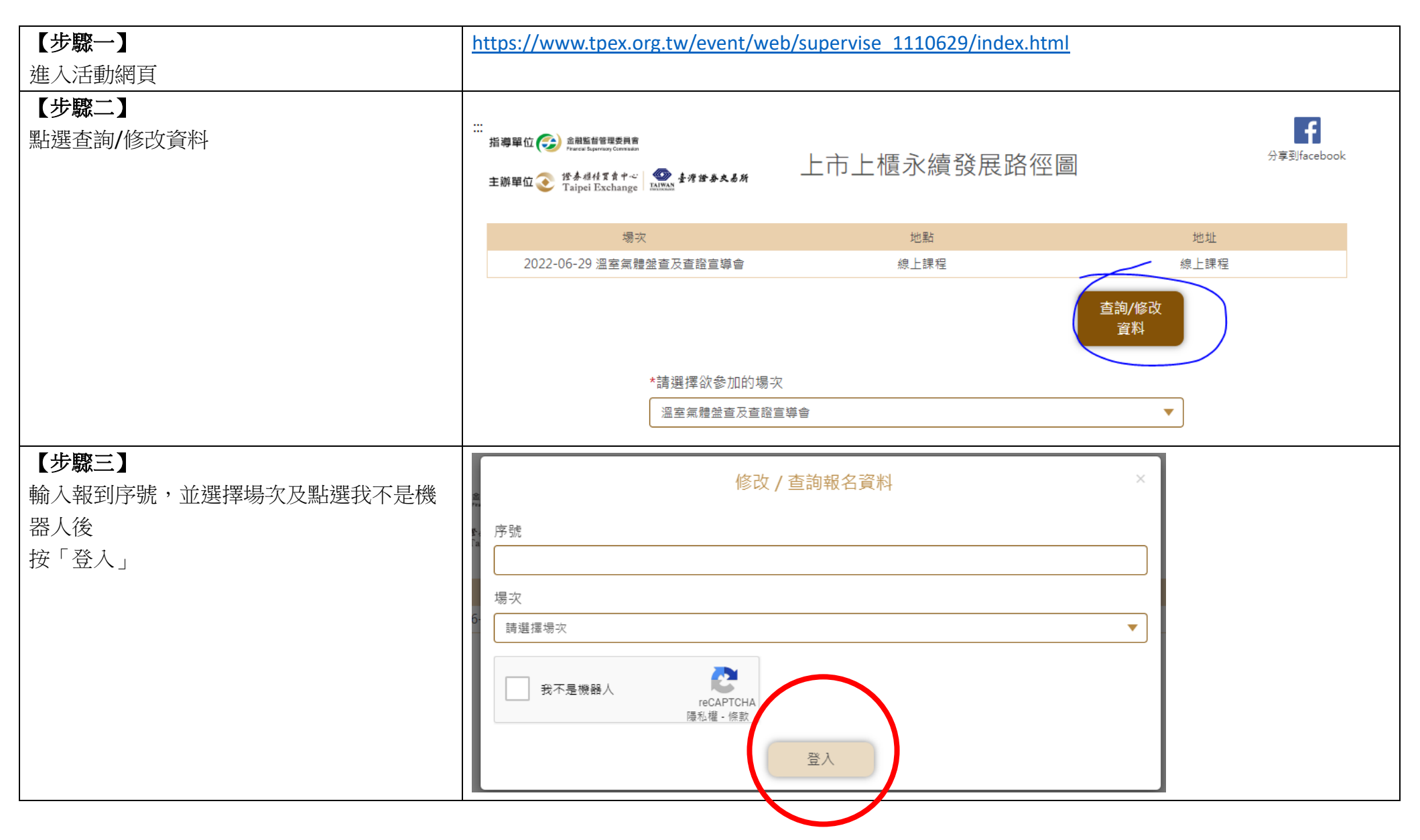

## 【步驟四】

Email 的部分因為個資法的關係會隱藏,需重 新輸入第一次報名所輸入之 Email, 接著點選同意個資聲明及我不是機器人後送 出資料即可觀看

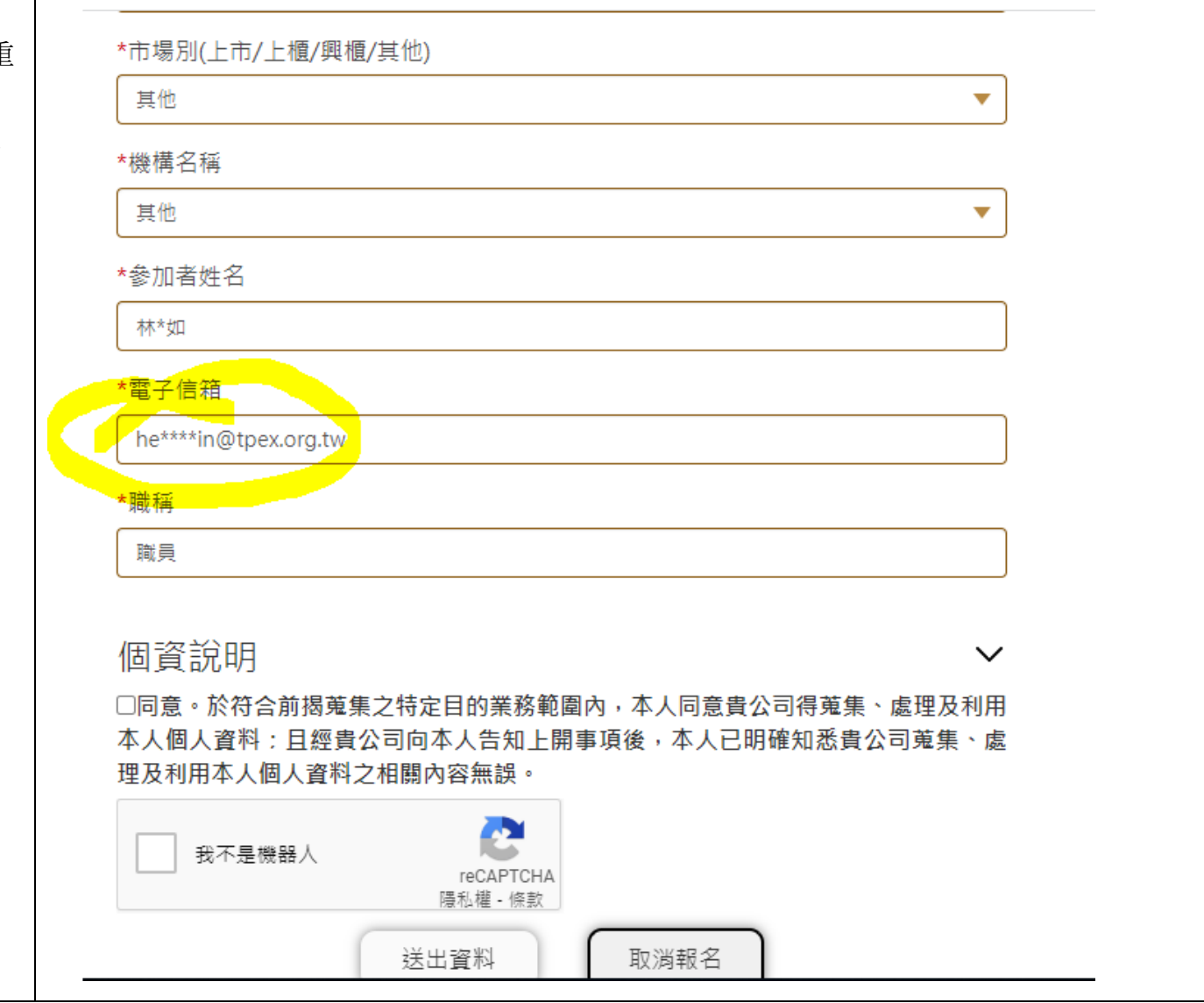